# **GEOWEBFACE B**rief **U**ser **G**uide **MI DEQ Contents**

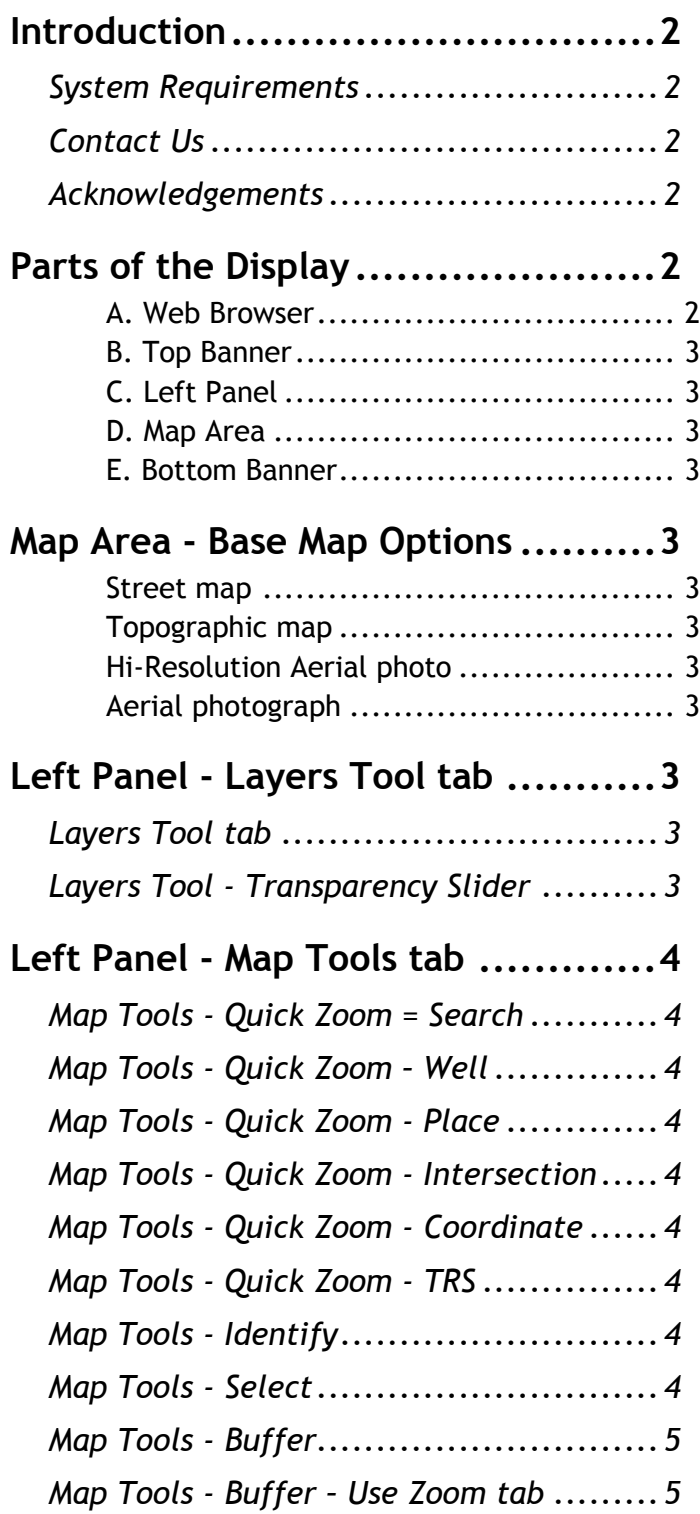

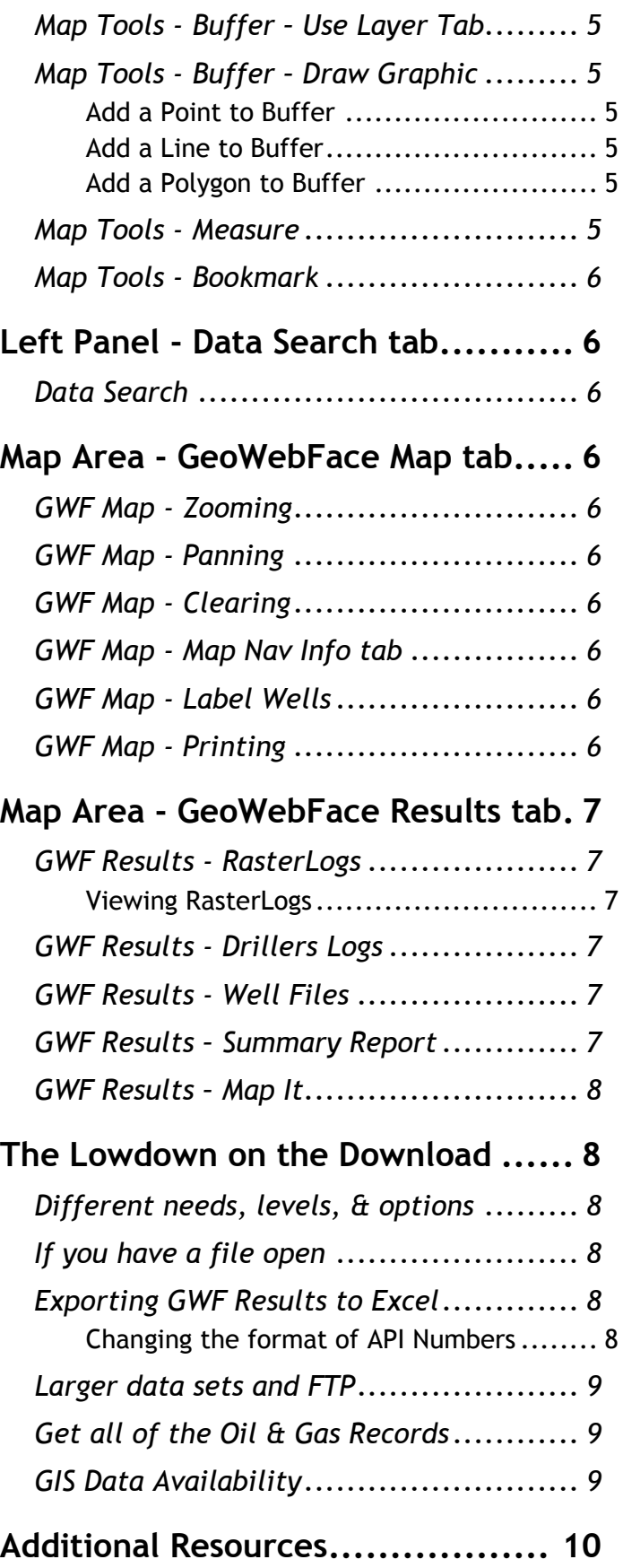

#### <span id="page-1-0"></span>**Introduction**

The GeoWebFace originated in and is sponsored by Michigan Department of Environmental Quality (DEQ), Office of Oil, Gas, and Minerals (OOGM). Base map features and image backdrops are included as well as layers specific to this application. With the GeoWebFace, you can locate oil and gas wells and mining sites, and can display associated geologic information.

The introductory web page for the GeoWebFace is: *<http://www.michigan.gov/deqgeowebface>* (that is deq geowebface – one-word – all lower case).

#### Access the **GeoWebFace Application** at: *<http://ww2.deq.state.mi.us/geowebface/>*

The Office of Oil, Gas, and Minerals is providing this application to allow users to view, on a Michigan map, information about sites regulated under:

- Part 615 "Oil and Gas Rules and Regulations"
- Part 625 "Mineral Wells"
- Part 631 "Mine Reclamation"
- Part 632 "Nonferrous Metallic Mining"
- Part 635 "Coal Mines" and
- Part 637 "Sand Dune Mining."

The GeoWebFace can display map layers with Glacial, Bedrock, Geophysical and Structural Geology as well as State Mineral Rights information to suit your interests.

The GeoWebFace provides internet and *[FTP](#page-8-0)* access to digital files and information from the OOGM Oil-and-Gasdatabase to anyone, anytime, anywhere with internet access.

#### <span id="page-1-1"></span>System Requirements

In order to use the GeoWebFace you need access to the Internet. The GeoWebFace was designed and tested using Microsoft Internet Explorer 8. Other contemporary web browsers can be used. However, some screens may look differently and some procedures may need to be modified. The speed at which maps are drawn or refreshed is in part a function of the speed of your internet connection and the computer equipment you are using. Some selections, like a number of oil and gas wells, may take a moment or two to gather the data and display it. The response to FTP is likewise a function of system resources and configuration as well as the number of users accessing the server.

#### <span id="page-1-2"></span>Contact Us

If you have any questions, comments, contributions or concerns please contact us. Feel free to make suggestions for additions, report omissions or errors and or provide examples to help expand the usefulness of the GeoWebFace. Send your comments or questions to the GeoWebFace Team via email *[DEQ-GeoWebFace@michigan.gov](mailto:DEQ-GeoWebFace@michigan.gov)*

#### <span id="page-1-3"></span>Acknowledgements

This application is the result of the cooperative creative partnership of Department of Environmental Quality, Office of Oil, Gas, and Minerals and the Michigan Department of Technology, Management & Budget (DTMB), Center for Shared Solutions and Technical Partnerships (CSSTP). The efforts to develop the GeoWebFace were in large part due to the efforts and expertise contributed by; DEQ, OOGM; John Esch, Jamie Bohr, Kevin Carey, Steven E. Wilson and from DTMB, CSSTP; Scott Reynolds, Gary Taylor, Ron Thomas, and C. R. Reszka.

There are many pieces that make up the GeoWebFace. The array of options might be confusing at first, but you will likely find that there is a subset of options that will provide the information you want.

Using the **Bookmark** function allows you to save your maps so they can be reused or allow you to return to where you 'left off', not to mention being able to share maps via email.

GeoWebFace uses "**pop-ups**". Make sure pop-ups are enabled on your computer.

The GeoWebFace uses **tool tips**. When you mouse over an icon, a tool tip box will be displayed.

*Version 2012.08.06*

#### <span id="page-1-4"></span>**Parts of the Display**

There are five main components to the display. Each is separated by a yellow line in the figure above.

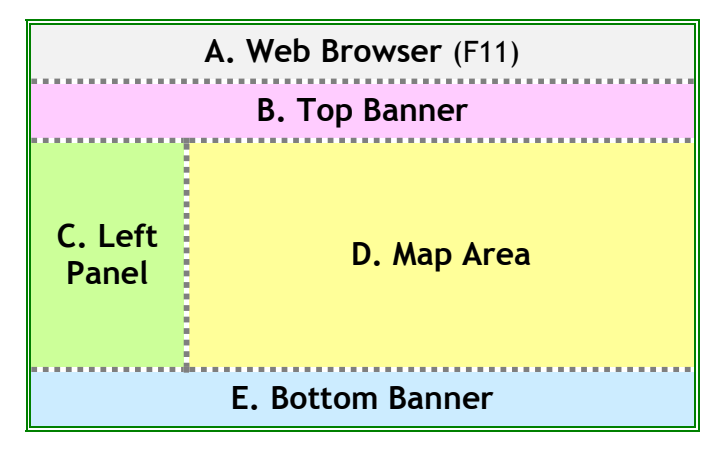

<span id="page-1-5"></span>The GeoWebFace display is divided into five areas:

A. Web Browser

The uppermost display area is occupied by various web browser elements. These can be removed by pressing the F11 key. To bring the web browser components back (especially after you are done with the GeoWebFace) press F11 again.

# B. Top Banner

<span id="page-2-0"></span>The next banner from the top has information about the Department of Environmental Quality. It can be opened and closed by selecting the gray bar over the GeoWebFace Results tab that is highlighted by a red box.

#### C. Left Panel

<span id="page-2-1"></span>The 'Left Panel' is where many of the map interface controls are located. It can be opened and closed by selecting the vertical gray bar that is highlighted by the vertical red box.

#### D. Map Area

<span id="page-2-2"></span>Where the results of the options that have been chosen are displayed.

#### E. Bottom Banner

<span id="page-2-3"></span>The bottom panel displays links to selected web sites. It can be opened and closed by selecting the lowest gray bar that is highlighted by a red box.

#### <span id="page-2-4"></span>**Map Area - Base Map Options**

There are several base maps that can be selected.

Icons near the upper right edge of the map area allow the user to select a base map on which to display the map. The active icon is green. **Street** is the default base map.

#### Street map

<span id="page-2-5"></span>Selecting the **Street** view icon displays a street map. This view also includes lakes, waterways, and political boundaries when sufficiently zoomed in.

Selecting the information icon displays information regarding the aerial imagery provided. Selecting X closes this screen.

#### Topographic map

<span id="page-2-6"></span>Selecting the **TOPO** icon displays the topographic map of the area. The topo base map is most useful when zoomed in. It is based on the USGS 1:24,000 topographic quadrangle maps. Elevations are shown by the brown contour lines.

#### Hi-Resolution Aerial photo

<span id="page-2-7"></span>Selecting the **Hi-Res Aerial** view icon displays aerial imagery in the highest resolution available for the area. Coverage varies across the state.

#### Aerial photograph

<span id="page-2-8"></span>Selecting the **2005 Aerial** or **2009 Aerial** view icon displays the NAIP (National Agriculture Imagery Program) aerial mosaic. An information box about the imagery will also appear. It can be closed by selecting the "x" icon in the top right-hand corner.

# <span id="page-2-9"></span>**Left Panel - Layers Tool tab**

#### <span id="page-2-10"></span>Layers Tool tab

The **Layers Tool tab** allows you to select which layers will be displayed on the map. The major layer categories in the GeoWebFace are:

- **Oil and Gas Information**
- **Mining and Minerals**
- **Geology**
- **Public Land Survey System**, and
- **Ownership and Mineral Leases**.

To open a major category, select the plus sign "+" to the left of it to see the sub layers. All layers can be turned on and off (toggled). These features will only appear on the map if the layer has a check mark in the box to the left.

There are over sixty layers or types of information that can be added or removed as you develop your map.

Any combination of layers can be displayed.

A *[list of layers](http://www.michigan.gov/documents/deq/GeoWebFace_Layers_and_Descriptions_376707_7.pdf)* and descriptions is available on the GeoWebFace web page.

The GeoWebFace is focused primarily on Michigan oil and gas well data, thus some of the functionality for tools such as Identify and Labeling only work on the oil and gas well locations.

Selecting the **Legend** icon will turn on the map legend. The legend will reflect the layers and features that have been turned on. The Legend icon displays the associated symbols of the layers that are checked. Depending on the layers selected, you may need to scroll to see the entire legend.

Layers will be added and updated on a regular basis, so check back often.

It is typical that you will toggle between the Layers and Legend options as you define and develop a map.

Major layer categories need to be selected (checked) before sub layers can be displayed.

# <span id="page-2-11"></span>Layers Tool - Transparency Slider

A **Transparency Slider** can be activated by selecting the appropriate radio button to the right of the major layer category. This example has the slider set at about fifty percent. Once the Slider is activated it remains on the screen.

Moving the transparency slider to the left increases the transparency of the selected layer. Increasing transparency makes it easier to "see through" the chosen layers.

Moving the transparency slider to the right decreases the transparency of the selected layer. Decreasing transparency makes the active layer more opaque.

The effect of the transparency slider is not reflected in the legend nor some printing functions.

#### <span id="page-3-0"></span>**Left Panel - Map Tools tab**

The **Map Tools** tab has six main functions. Selecting any of these options will open additional dialog boxes with additional options to enter information. Map Tools tab  $\odot$  Quick Zoom  $\odot$  Identify  $\odot$  Select  $\odot$  Buffer **S Measure 6 Bookmark** 

#### <span id="page-3-1"></span>Map Tools - Quick Zoom = Search

**Quick Zoom** allows you to zoom to specific locations of the Map Area. Locations can be found by entering information about:

- **Well,** (Permit Number, API Number, Well Name, Company Name, Field Name, or PRU)
- **Place,** (County, Township, City, Address)
- **Intersection,**
- **Coordinate,** or
- **Town** / **Range** / **Section.**

#### <span id="page-3-2"></span>Map Tools - Quick Zoom – Well

From the dropdown list select the **Well** option.

To zoom to a specific oil and gas well(s), enter a well attribute (Permit Number, API Number, Well Name, Company, Field etc.) and then select **Quick Zoom**.

When Quick Zoom finds an oil and gas well(s), it will zoom to that well(s), then select its point on the map, and display information about the well(s) on the GeoWebFace Results page.

If you return to Quick Zoom be sure to clear out the data from your previous query.

The Map Tools, Quick Zoom, Well is similar to Map Tools, Data Search.

#### <span id="page-3-3"></span>Map Tools - Quick Zoom - Place

To zoom to a place, enter a street address, or the name of a city, county or township, then select **Quick Zoom**.

Depending on what you enter, GeoWebFace may find more than one location matching your query.

#### <span id="page-3-4"></span>Map Tools - Quick Zoom - Intersection

To zoom to a specific road intersection, enter a street name, a cross-street, and a place if necessary, then select **Quick Zoom**.

If the query finds a match, it will zoom to that intersection, and mark a corresponding point on the map.

If you change the background to one of the Aerial photograph options, and the map is zoomed in close enough, you can get an overhead view of the buildings in the area.

#### <span id="page-3-5"></span>Map Tools - Quick Zoom - Coordinate

To zoom to a specific latitude and longitude coordinate pair, enter latitude and longitude in decimal degrees, and then select **Quick Zoom.**

When the query finds the coordinate, it will zoom to that point and display it on the map.

Results of the coordinate **Quick Zoom** search described above.

# <span id="page-3-6"></span>Map Tools - Quick Zoom - TRS

To zoom to a specific *[Town/Range/Section](http://www.michigan.gov/documents/deq/ogs-oilandgas-mapping-t-r-s_263223_7.pdf)* (TRS) choose the town, range, and section from the dropdown boxes. The range box will populate once the town is chosen, and the section box will populate once the range is chosen.

GeoWebFace will zoom to and select the section on the map.

If you don't see the number you want in the dropdown box, you can scroll down or simply type in the number in the data display area. The dropdown list will also give you a template for entering information.

GeoWebFace will zoom to and select the section on the map.

#### <span id="page-3-7"></span>Map Tools - Identify

The **Identify** tool displays general information for a selected oil and gas well or the latitude and longitude of a point not associated with a well.

To use identify, you can select a point or well on the map by clicking on it. When you click on an oil and gas well spot, general information about the well will be displayed.

Identify only applies to oil and gas well bottom hole locations.

The result of an Identify displays a summary table to the Left Panel of the map.

The abbreviated **Identify** results for **point** on the map, that is not an oil and gas well.

# <span id="page-3-8"></span>Map Tools - Select

The **Select Tool** allows you to select one or more oil and gas wells from a map layer using a drawn shape or a bounding box. Selected points may be buffered and the results returned as data from the OOGM oil and gas database.

Data for the selected well or wells is displayed on the GeoWebFace Result page. Data can be downloaded but is limited to 200 wells.

To see the map select the GeoWebFace Map tab.

Selecting the Clear Map Graphics icon, will clear all polygons and selections.

You can select a freehand area select the third icon from the left. Select the map and use the mouse to outline

the area of interest. Releasing the mouse will complete the outline.

Pressing **Select** will select all of the oil and gas wells that intersect the polygon. Pressing **Clear Selected** button will clear the selection and the polygon.

Data for the selected oil and gas wells is displayed on the GeoWebFace Result page. Data can be downloaded but is limited to 200 wells.

To select a rectangular area select the icon that is the fourth from the left . Move the mouse to one corner of the area of interest, then press and hold the mouse button and drag the pointer to the opposite corner then release the mouse button to select the area.

Pressing **Select** will select all wells that intersect the bounding box. Pressing **Clear Selected** will clear the selection and the bounding box.

Data for the selected oil and gas wells is displayed on the GeoWebFace Result page. Data can be downloaded but is limited to 200 wells.

Selecting the Clear Map Graphics icon will clear all polygons and selections.

# <span id="page-4-0"></span>Map Tools - Buffer

The buffer tool allows you to select an area around a well, point, line, or polygon from an existing geography layer or graphic drawn on the map and select information in the combined original and buffered area.

This is especially useful when used with GeoWebFace Results tab. Data for the selected oil and gas wells is displayed on the GeoWebFace Result page. Data can be downloaded but is limited to 200 wells.

# <span id="page-4-1"></span>Map Tools - Buffer – Use Zoom tab

You can use zoom to buffer a highlighted point. First an oil and gas well must be identified, using the Identify tool.

The results of the identify tool can be buffered. Clicking the Buffer Result(s) icon will take the user to the buffer menu.

To create the buffer, the buffer's distance and units must be chosen. Units may be in miles, feet, kilometers, or meters.

Once the buffer is created, a layer can be chosen from which to select points. Clicking **Select with Buffer** will select points of the chosen layer which intersect the buffer area.

# <span id="page-4-2"></span>Map Tools - Buffer – Use Layer Tab

You can use a layer to buffer a highlighted point. First a layer must be chosen from the drop-down box under **Buffer Layer**. Then a point may be selected on the map. It will be highlighted in blue.

To create the buffer, the buffer's distance and units must be chosen. Units may be in miles, feet, kilometers, or meters.

Once the buffer is created, a layer can be chosen from which to select points. Clicking **Select with Buffer** will select points of the chosen layer which intersect the buffer area.

# <span id="page-4-3"></span>Map Tools - Buffer – Draw Graphic

Buffers may also be created around graphics you draw in the Map Area.

#### Add a Point to Buffer

<span id="page-4-4"></span>A point can be added to the map by clicking anywhere on the map.

To create a buffer around the point, the buffer's distance and units must be chosen. Units may be in miles, feet, kilometers, or meters. Once the buffer is created, a layer can be chosen from which to select points. Clicking **Select with Buffer** will select points of the chosen layer which intersect the buffer area.

#### Add a Line to Buffer

<span id="page-4-5"></span>A line can be added to the map by clicking and dragging anywhere on the map.

To create a buffer around the line, the buffer's distance and units must be chosen. Units may be in miles, feet, kilometers, or meters. Once the buffer is created, a layer can be chosen from which to select points. Clicking **Select with Buffer** will select points of the chosen layer which intersect the buffer area.

# Add a Polygon to Buffer

<span id="page-4-6"></span>A polygon can be added to the map by clicking and dragging anywhere on the map.

To create a buffer around the polygon, the buffer's distance and units must be chosen. Units may be in miles, feet, kilometers, or meters. Once the buffer is created, a layer can be chosen from which to select points. Clicking **Select with Buffer** will select points of the chosen layer which intersect the buffer area.

Graphics drawn on the map can be erased by clicking the "Clear Map Graphics" icon:

#### <span id="page-4-7"></span>Map Tools - Measure

The **Measure Tool** allows you to measure distances and areas on the map.

When you select the **Measure Tool** a new panel will open.

The tool gives you the option to measure an area or a line on the map created by you.

Select the unit of measurement you want from the dropdown box. The options are; miles (default) feet, kilometers, and meters.

Click on the **Measure Tool** button to perform the desired measurement.

Using the mouse, draw the line or polygon on the **Map Area** window. After it's drawn, the result will be displayed at the bottom of the Measure Tool panel.

# <span id="page-5-0"></span>Map Tools - Bookmark

The **Bookmark Tool** allows you to save and share a map that has been created in the GeoWebFace. Selecting the bookmark icon generates a URL that can be copied to your favorites, a document or pasted into an email and sent to other people.

When the bookmark is activated it will open the map in the web browser. That person can use the map, get additional information from the GeoWebFace, modify the map, save and or share the results via bookmark.

To take the best advantage of a **Bookmark,** the web browser window should be maximized before pasting the bookmark URL into the address bar of your browser.

Result might vary depending on differences between computer configurations and web browser applications.

# <span id="page-5-1"></span>**Left Panel - Data Search tab**

# <span id="page-5-2"></span>Data Search

The **Data Search** tool allows the user to search for and display information for selected oil and gas wells.

Fill in at least one of the fields and then select the Search Data icon. If data is found, a new window will appear at the bottom of the Data Search panel.

Select the GeoWebFace Results tab to view the information on the oil and gas well(s). Data and scanned files can be downloaded for future reference.

If you return to this tool during a session be sure to delete previously entered data.

Currently there is a limit of 200 records that can be exported / downloaded to Excel at a time

# <span id="page-5-3"></span>**Map Area - GeoWebFace Map tab**

The GeoWebFace Map tab shows the information you have chosen in the Map Area. The six controls for the GeoWebFace Map Tab are located along the top edge of the Map Area. The controls include- scaling and location controls that allow you to zoom in or out or pan (move visible area) and clear selection criteria.

# <span id="page-5-4"></span>GWF Map - Zooming

There are five ways to zoom the map:

. You can click either **Zoom In** or **Zoom Out**. Holding down Shift, clicking on the map and dragging a box around an area will zoom into, or away from, that area.

. Clicking **Zoom Extents** will reveal a dropdown menu. You can choose **Full Extent** (a map of the entire state), **Previous Extent** (your previous view), or **Next Extent**.

. There is a scroll bar that can be used. To zoom out, move the square tab on the scroll bar down. To zoom in, move the tab up. This is similar to the sliding zoom bars found in other online mapping applications.

. The scroll wheel of a mouse can be used to zoom. Rolling the wheel away from the user zooms the map in. Rolling the wheel toward the user causes the display to zoom out.

. Use the + and – keys in the numeric keypad to increase (+) or decrease (-) the zoom in effect.

**Zoom Out** reduces the magnification of the map area – more area is shown with less detail.

**Zoom In** increases the magnification of the map area – less area is shown with more detail.

# <span id="page-5-5"></span>GWF Map - Panning

To **Pan** (move what is in the viewing area) select the Pan Icon then use the mouse to move the area seen in the Map area. Unless another function has been selected the pan function is active. Press the left mouse and drag. Pan will turn off the effect of the zoom buttons.

#### <span id="page-5-6"></span>GWF Map - Clearing

To **Clear** selections from the map, select the Clear Icon. The clear function should be used between searches.

# <span id="page-5-7"></span>GWF Map - Map Nav Info tab

The Map Nav Info tab provides a list of instructions on navigating around the map window.

#### <span id="page-5-8"></span>GWF Map - Label Wells

**Label Wells** provides a list of options for labeling the oil and gas wells in the Map Area.

The default for Label Wells is **No Label**. The other options are  $\mathbb O$  Permit number,  $\mathbb O$  API Numbers or  $\mathbb O$  Well Name & Number.

Some labeling may be obscured if you are not zoomed in enough to display sufficient detail.

# <span id="page-5-9"></span>GWF Map - Printing

Print opens the map, currently in view, in a new browser window, without the icons or other components that are seen in the Main View working window.

Printing functions provided in the GeoWebFace are basic and may not be suitable for some projects.

Select the "Print" icon in the upper right area of the map panel to print a map.

The resulting screen will include a header and a legend.

"Page Setup" may be accessed via the File menu on your browser.

Paper Options are located at the top left corner of the Page Setup window. "Landscape" is the ideal orientation for printing. Some formatting, like transparency, may not be correctly translated the final printed product.

You can add information to the printed map by modifying the Headers and Footers options in Page Setup.

# <span id="page-6-0"></span>**Map Area - GeoWebFace Results tab**

If you have selected an oil and gas well or a group of wells, choosing the **GeoWebFace Results** tab provides access to the following scan documents, computer generated reports and or files

- **RasterLogs**,
- **Drillers Logs**,
- **Well File**,
- **Summary Report**, and
- **Map It**.

<span id="page-6-1"></span>These records are discussed below.

# GWF Results - RasterLogs

RasterLogs are scanned copies of geophysical logs that have been filed with the OOGM. At the left is a typical RasterLog from an oil and gas well.

To download a large number of oil and gas digital records organized by *[API County number](http://www.michigan.gov/documents/deq/API_to_County_Name_376708_7.pdf)*, select the county folder as outlined in the *[Using FTP](#page-8-0)* topic.

To acquire a complete set of digital oil and gas records please go to the *[Scanned Digital Oil & Gas Records web](http://www.michigan.gov/deq/0,1607,7-135-3311_4111_4231-150609--,00.html)  [page](http://www.michigan.gov/deq/0,1607,7-135-3311_4111_4231-150609--,00.html)*.

#### Viewing RasterLogs

<span id="page-6-2"></span>Most of the OOGM RasterLogs are available in TIF format. In order to view and print TIF files like RasterLogs additional software is needed. There is free software available on the web.

BlueView is one such freeware package designed specifically for oil and gas applications. Schlumberger BlueView is available at:

#### *[http://www.slb.com/services/characterization/softwa](http://www.slb.com/services/characterization/software/data_utilities/blueview_log_image_software.aspx) [re/data\\_utilities/blueview\\_log\\_image\\_software.aspx](http://www.slb.com/services/characterization/software/data_utilities/blueview_log_image_software.aspx)*

To make BlueView the default viewer for all TIF files, download and install BlueView.

Right click one of the RasterLogs (or other TIF file) saved to your hard drive, right click then select Open With, then select Choose Program. In the Open with Dialog box, select BlueView and put a check in the box to the left of Always use the selected program to open this kind of file. This will allow your computer to use BlueView when you select any TIF / RasterLog file.

The process outlined above can be used to change or add file/software default combinations. Only one program can be assigned as the default for any given file format.

# <span id="page-6-3"></span>GWF Results - Drillers Logs

Oil and Gas Well Drillers Logs (DL) are scanned copies of the formation description and formation top picks that have been filed with the Office of Oil, Gas, and Minerals. These files are available as PDF files. As PDFs they can be viewed in your web browser and or saved for subsequent access.

# <span id="page-6-4"></span>GWF Results - Well Files

Oil and Gas Permit Well Files (WF) are scanned copies of the documents that are generated over the life of an oil and gas well - from application to plugging. The content of the files depends on the history and activities at the site. Well Files are available as PDF file format. As PDFs they can be viewed in your web browser and or saved for subsequent access.

# <span id="page-6-5"></span>GWF Results – Summary Report

Selecting the Report option will bring up a summary report for the selected oil and gas well.

A Well Summary Report is available for each oil and gas well you have in the current subset by selecting the **Report** option in the **Download** column. The Report is a "one well at a time" process.

The **WELL SUMMARY REPORT** contains the following data in the report header

- **API NO**: 21-###-#####-##-##
- **PERMIT NO**: #####
- The following data is in the body of the report:
- Bottom Location County Name
- Bottom Location Latitude
- ❖ Bottom Location Longitude
- ❖ Bottom Location QTR QTR QTR
- ❖ Bottom Location Town Range Section
- ◆ Depths Measured From: ◆ Drilled Total Depth
- ❖ Drilling Completed Date ❖ Drilling Permit Issued Date
- ❖ Drilling Started Date ❖ Elevation Depth
- Formation at Total Depth
- Measurements taken from top of: Ground:, Derrick Floor: , Kelly Bushing:
- ❖ Operator ❖ Surface Location County Name
- Surface Location Latitude
- ❖ Surface Location Longitude
- ❖ Surface Location QTR QTR QTR
- ❖ Surface Location Town Range Section
- ❖ Surface Location Township
- ❖ Surface Location Township
- ❖ True Vertical Total Depth ❖ Well Name
- Well Status Well Type

To get data for multiple wells, you can *[export a data](#page-7-4)  [table to Excel](#page-7-4)* or, go to other OOGM web pages, to *[download files](http://www.michigan.gov/deq/0,4561,7-135-3311_4111_4231-188295--,00.html)* and or use the *[online oil and gas](http://ww2.deq.state.mi.us/mir/)* 

*[database](http://ww2.deq.state.mi.us/mir/)* are additional tools that may be better suited to your needs.

More data options are listed in the Additional resources section.

# <span id="page-7-0"></span>GWF Results – Map It

If you choose the **Map It** option you will be returned to the **Map View**. From here you can modify the existing selection or choose a new group of oil and gas wells. This will allow you to print a map or create a Bookmark to save the information for later reference.

# <span id="page-7-1"></span>**The Lowdown on the Download**

Downloading refers to the methods by which you access digital information from a remote computer, copy it, and save it, to another computer. As it turns out, almost everything we do on the Web is some form of downloading. For instance, when you access a web page, you are actually downloading text and associated files from a web server. As the digital data arrives, the web browser assembles it and displays the web page.

# <span id="page-7-2"></span>Different needs, levels, & options

There are several ways to save what you see on a web page or site. These usually involve saving selected components of a web site (like graphics or charts), screen capture software, and or web site copying software. Putting the pieces back together can be tedious and not terribly rewarding, but it can be done.

The data behind the GeoWebFace is available to you whenever, wherever you have access to the internet. So downloading files may not even be necessary.

If you will be working 'off-line' or need to compile the data for further study, then downloading will be a part of your activities. The downloaded files require various programs to use them. Most of the programs are commonly available or can be downloaded from the web. Often there are free or low cost options as well as expensive, robust, expansive options. We have found it helpful to try the free or low cost options. This can help you better understand what can be done and what you might want in a more expensive solution. For example, if you are not going to be interpreting and correlating geophysical logs, then you likely do not need to spend thousands of dollars when a free graphics viewer will work just as well. The low cost option will likely be slower and have fewer options but they have a much shorter learning curve. Sometimes multiple programs may be needed to convert raw data to useful, understandable information.

# <span id="page-7-3"></span>If you have a file open

If you select a file from the **GeoWebFace Results** tab and open it in your browser you can save the file by selecting File/Save in the menu bar.

Navigate to where you want the file to be stored on a local hard drive.

Press enter to save the file. This process is ok for one or two files. I you want a larger number of files FTP is a likely next step.

# <span id="page-7-4"></span>Exporting GWF Results to Excel

If you want information about:  $\cdot$  API Number,

- ❖ Permit Number, ❖ Well Name and Number,
- ❖ Company Name, ❖ Address, ❖ City, ❖ State,
- \* Zip, \* County Name, \* WH Township Name, \* TRS,
- ❖ QTR QTR QTR, ❖ WH\_Latitude, ❖ WH\_Longitude,
- ❖ Slant, ❖ BH\_Lat, ❖ BH\_Long, ❖ BH\_Qtr,
- ❖ Well Type, ❖ Well Status, ❖ Total Depth,
- ❖ Formation at Total Depth, ❖ Permit Date,
- ◆ Drilling Started, ◆ Well Completed, ◆ PRU,
- ❖ Measured From, ❖ Rotary Table, ❖ Kelly Bushing,
- Derrick Floor Data.

Then consider the **Download to Excel** option.

- After selecting the group of oil and gas wells, select the **GeoWebFace Results** tab. If the list has the oil and gas wells you want listed … (if not, modify the selection process)
- Select **Download** to Excel
- Select **Save** option
- Select the default OK (or press the Enter key). The file is now on a local hard disk.
- Currently there is a limit of 200 records that can be exported / downloaded to Excel at a time.

#### Changing the format of API Numbers

<span id="page-7-5"></span>Excel displays the API Number in scientific notation – not too useful.

To change from 2.1113E+13 to the hyphenated API format 21-113-12345-00-00 follow the following steps

- Select the column (A) that has the API number in it  $\bullet$
- select the column
- Right mouse button and select **Format Cells**…
- Another dialog box opens
- In the section labeled **Category**: select the **Custom**  $\bullet$ option
- $\bullet$  In the section labeled Type select 0 (zero)
- In the box immediately under Type enter 00-000-00000-00-00 then press enter
- The dialog boxes disappear and the numbers you selected are now in hyphenated API format

Learn more about *[how API numbers are created](http://www.michigan.gov/deq/0,4561,7-135-3311_4111_4231-143930--,00.html)*.

# <span id="page-8-0"></span>Larger data sets and FTP

FTP stands for File Transfer Protocol. FTP is used to make files available over the Internet. To access the digital records, shapefiles and other downloads, got to:

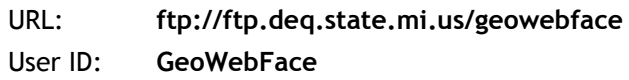

Password: **Geology(1)**

It is recommended to copy and paste the URL into the address bar.

The GeoWebFace FTP server is set up for viewing and or downloading of files.

The three main sets of files are the  $\odot$  Drillers Logs,  $\odot$ Permit Well Files, and 3 RasterLogs. These files are organized into county folders. For more details about digital oil & gas files go to

#### *[http://www.michigan.gov/deq/0,4561,7-135-](http://www.michigan.gov/deq/0,4561,7-135-3311_4111_4231-150609--,00.html) [3311\\_4111\\_4231-150609--,00.html](http://www.michigan.gov/deq/0,4561,7-135-3311_4111_4231-150609--,00.html)*

When you enter the FTP Internet address into the Address bar and then press ENTER, the FTP site opens in the main Internet Explorer window. In this window, you can:

To open a file or folder, select it.

To download a file or folder, right-click on it, and then select Save Target As.

For example if you were to select folder 007 you would be able to download all of the files for Alpena County. If you open a county folder you can download or read individual files.

There are many third party applications that can help make FTP even easier to use.

To create a shortcut to open an FTP site:

- Select Start, and then select My Computer.
- In My Computer, select My Network Places, and then select Add a network place.
- In the wizard, select Choose another network location, and then select Next.
- Enter the name of the FTP site, with **FTP://** in front of it, and then select Next.

To use a name & password, clear the "Log on anonymously" check box. Type a user name, then select Next.

To have the FTP site open when you're done setting up the shortcut, just select Next. If you do not want the FTP site to open after you're done setting up the shortcut, clear the Open this network place when I select Finish check box. Select Finish. A shortcut to the FTP site appears in the My Network Places folder. You can drag that shortcut to your desktop so that it's easy to access.

# <span id="page-8-1"></span>Get all of the Oil & Gas Records

If you want all of the scanned oil and gas records, please provide:

- $\Box$  an external USB 2 (or 3) hard disk with ~175 GB of available space;
- $\Box$  the requisite cables and / or power supply;
- $\Box$  return shipping label (UPS / FedEx / US Mail) (ground US mail is used absent other arrangements);
- $\Box$  an email (or emails) so you can contact you.

Return shipping (UPS, FedEx, etc.) is the responsibility of the party sending the disk drive. If return shipping is not provided, the unit is sent by US Mail. US Mail does not provide tracking and can take weeks to arrive.

There are no other costs or fees associated with acquiring these files.

The USB hard disk drive should be sent to:

 Geological Records Office of Oil, Gas, and Minerals 525 West Allegan Lansing MI 48909

To find third party FTP applications go to *[www.cnet.com](http://www.cnet.com/)* / download then use the search function to find FTP programs. The list has hundreds of choices, many are free. Two options that you might want to consider are: Core FTP @ *[www.coreftp.com](http://www.coreftp.com/)* and or FileZilla @ *[www.filezilla-project.org.](http://www.filezilla-project.org/)* Want more information about FTP? Enter "using FTP" in your web search engine. The result will provide many choices for more information.

# <span id="page-8-2"></span>GIS Data Availability

Oil and gas well locations are available as a series of shapefiles on the GeoWebFace FTP site. Eventually some of the geological GIS layers will be made available and will also be on the FTP site. The GWF FTP user-ID and password are listed above. Most of the GIS base layers (roads, hydrology, sections lines, 2005 and 2009 aerial photos) that make up the base maps and the Bedrock and Quaternary Geology are available on the Michigan Spatial Data Library. To use these files you will need software that can work with shapefiles.

To get the shape tables go to:

#### *<http://www.michigan.gov/cgi/>*

select Spatial Technology

 select Geographic Data Library (on left) select Michigan Geographic Data Library (center of page)

 select Geographic Extent Select County (or State for statewide data).

Most of the GIS data are in the shapefile format in Michigan GeoRef NAD 1983, meters.

#### <span id="page-9-0"></span>**Additional Resources**

The list below contains links to selected sites that relate to the GeoWebFace.

When in doubt enter "GeoWebFace" and "DEQ" in your preferred search engine.

Or use the links on the Bottom Panel of the GeoWebFace application.

**G**eo**W**eb**F**ace information Web page *<http://www.michigan.gov/deqgeowebface>* (DEQ GeoWebFace - one-word - all lower case)

Access the GeoWebFace Application: *<http://ww2.deq.state.mi.us/geowebface/>*

**G**eo**W**eb**F**ace User Guide *[http://www.michigan.gov/documents/deq/GeoWebFac](http://www.michigan.gov/documents/deq/GeoWebFace_Users_Guide_375273_7.pdf) [e\\_Users\\_Guide\\_375273\\_7.pdf](http://www.michigan.gov/documents/deq/GeoWebFace_Users_Guide_375273_7.pdf)*

**G**eo**W**eb**F**ace Layers and Descriptions *[http://www.michigan.gov/documents/deq/GeoWebFac](http://www.michigan.gov/documents/deq/GeoWebFace_Layers_and_Descriptions_376707_7.pdf) [e\\_Layers\\_and\\_Descriptions\\_376707\\_7.pdf](http://www.michigan.gov/documents/deq/GeoWebFace_Layers_and_Descriptions_376707_7.pdf)*

**G**eo**W**eb**F**ace API Numbers to County Names *[http://www.michigan.gov/documents/deq/API\\_to\\_Cou](http://www.michigan.gov/documents/deq/API_to_County_Name_376708_7.pdf) [nty\\_Name\\_376708\\_7.pdf](http://www.michigan.gov/documents/deq/API_to_County_Name_376708_7.pdf)*

Oil and gas web page *[http://www.michigan.gov/deq/0,1607,7-135-](http://www.michigan.gov/deq/0,1607,7-135-3311_4111_4231---,00.html) [3311\\_4111\\_4231---,00.html](http://www.michigan.gov/deq/0,1607,7-135-3311_4111_4231---,00.html)*

Download database files *[http://www.michigan.gov/deq/0,4561,7-135-](http://www.michigan.gov/deq/0,4561,7-135-3311_4111_4231-188295--,00.html) [3311\\_4111\\_4231-188295--,00.html](http://www.michigan.gov/deq/0,4561,7-135-3311_4111_4231-188295--,00.html)*

Online Oil and Gas database *<http://ww2.deq.state.mi.us/mir/>*

Digital Oil & Gas files *[http://www.michigan.gov/deq/0,4561,7-135-](http://www.michigan.gov/deq/0,4561,7-135-3311_4111_4231-150609--,00.html) [3311\\_4111\\_4231-150609--,00.html](http://www.michigan.gov/deq/0,4561,7-135-3311_4111_4231-150609--,00.html)*

Michigan GIS shapefiles *[http://www.michigan.gov/cgi/0,1607,7-158-](http://www.michigan.gov/cgi/0,1607,7-158-52927_53037_12693---,00.html) [52927\\_53037\\_12693---,00.html](http://www.michigan.gov/cgi/0,1607,7-158-52927_53037_12693---,00.html)*

then select 'Michigan Geographic Data Library'

#### Geology in Michigan

#### *<http://www.michigan.gov/deq/deqgeologyinmichigan>*

(deq geology in michigan – no spaces - all lower case) out-of-print Michigan geology publications and other resources. Over 1,500 files make up the

Digital Geology Catalog *[http://www.michigan.gov/documents/deq/GIMDL-](http://www.michigan.gov/documents/deq/GIMDL-Catalog-2010-01-20_307979_7.pdf)[Catalog-2010-01-20\\_307979\\_7.pdf](http://www.michigan.gov/documents/deq/GIMDL-Catalog-2010-01-20_307979_7.pdf)*

Email the GeoWebFace Team at *[DEQ-GeoWebFace@michigan.gov](mailto:DEQ-GeoWebFace@michigan.gov)*

> Always obtain permission before entering private property.

# **Do not trespass.**

**Inclusion in the GeoWebFace does not grant or otherwise imply that access is allowed or authorized.**

The information herein and on the **G**eo**W**eb**F**ace is provided "AS IS" without any other warranties or conditions, expressed or implied, including, but not limited to, warranties for product quality, or suitability to a particular purpose or use. The risk or liability resulting from the use of this product is assumed by the user. The Michigan Department of Environmental Quality shares no liability with product users in any direct, incidental, special, or consequential damages whatsoever, including, but not limited to, loss of revenue or profit, lost or damaged data, or other commercial or economic loss. The DEQ is not responsible for claims by a third party. Construction of the disclaimers above and resolution of disputes thereof are governed by the laws of the State of Michigan.